# **[Chipperfield](http://www.chipptennisclub.co.uk/) Tennis Club**

# **Online Court Booking System**

Dear Member

CTC are introducing a new online court booking system! Use it from your smart phone, tablet or PC simply by clicking on the link from the club's home page at <http://www.chipptennisclub.co.uk/> or directly here:

<http://www.clubsite.co/facilities.php?club=CHIPPERFIELD>

Key points to note are:

- The booking of online courts commences 24<sup>th</sup> April 2016 in order to start booking courts for  $w/c$  8<sup>th</sup> May (i.e. 2 weeks ahead)
- The paper system will no longer be in use from the  $24<sup>th</sup>$ April for future bookings
- Online booking means that all members have equal access in making a booking
- You can easily see what's happening on the courts, now and into the future
- Using the system is very simple, see details below or go to [http://www.youtube.com/watch?v=yH54gDA\\_bZI](http://www.youtube.com/watch?v=yH54gDA_bZI) to see a users guide
- To quickly access the system just go to the **ONLINE BOOKING LINK** :

### **<http://www.clubsite.co/facilities.php?club=CHIPPERFIELD>**

- follow the link to 'court bookings', sign-in and then click on **'Bookings and Availability'**
- Court priority will go to members who have booked a court
- To change your password go to 'My Details' and click on 'Member Access Data'
- If you wish you can also add your contact details which will only by visible by other signed in club members

## **CTC BOOKING RULES**

- NOTE the same club booking rules apply as per the paper system:
	- o 3 hours per individual/family (in advance)
	- o max 2 hour slots,
	- o you can only book 2 weeks ahead (other than agreed Coaching/Club/Group Bookings)
	- o the 10 minute rule applies : if you are not on court then another member can use the court for the whole booking
- Please cancel your court if you can no longer make the booking as far ahead as possible to be fair to your CTC members
- If you have not paid your subscription then your online account will be suspended

#### **GUIDE TO BOOKING**

Below is a brief guide to using the system, however, it's incredibly simple to use.

#### **Your username and password:**

To start off all member's login details will follow the same format:

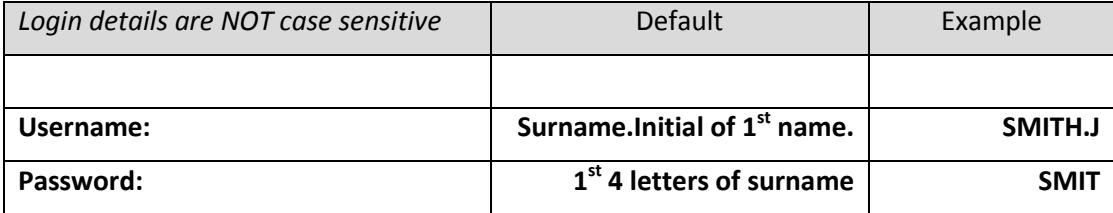

Note: If you have the same  $1^{st}$  initial + surname as someone else in the club, or you have a particularly long name then we have used your full 1<sup>st</sup> name rather than just the initial of your 1<sup>st</sup> name, thus, if we had a John and Jane Smith their user names would be Smith.John and Smith.Jane, they would both have Smit as their password .

#### **Changing my password:**

All members have been given unique login details but in a common format. If you wish you can change your password by going to 'MY DETAILS' then 'Member Access Data'.

#### **Making my contact details available to signed in club members:**

If you want to add your telephone numbers or email address to the 'members directory' you can do this by going to 'My Details' and clicking on 'Member Details', you can then opt to include them. The member's directory can only be accessed by signed in members.

#### **Club Diary**

Any bookings you make, as well as being visible on the booking page will also appear in 'CLUB DIARY'.

#### **How do I book a court?**

Sign-in, then click on **'BOOKINGS AND AVAILABILITY'**

 You can view activity for all courts for a single day or activity for a single court for a full week by using the drop down boxes titled; 'Activity', 'View', 'Facility for' and 'Select date' to show all facilities, you can navigate to the court and date you want to book for.

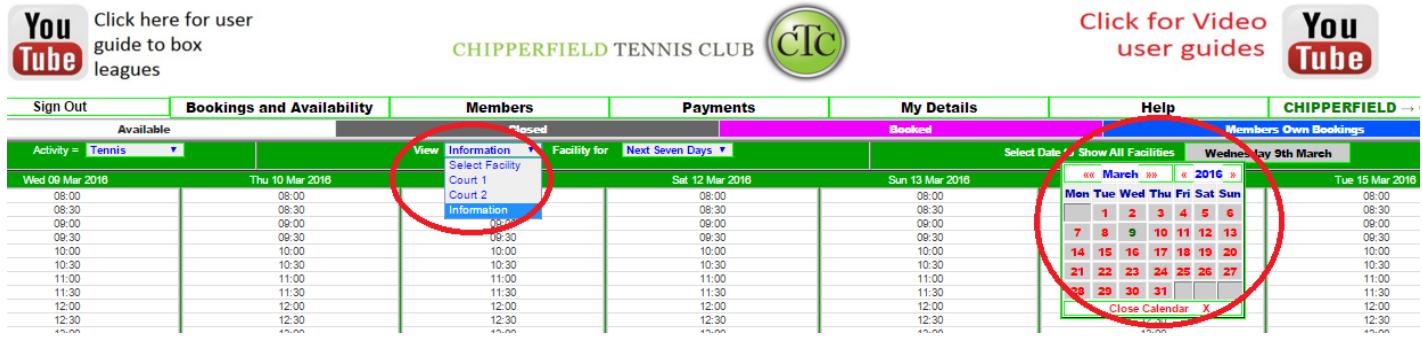

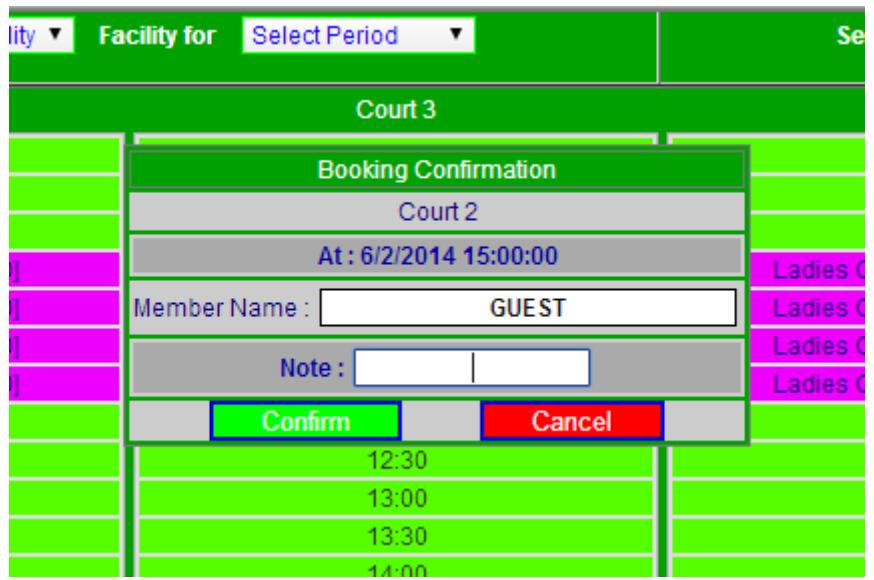

To place a booking simply hover over the slot you want to book and click, the following applet will appear, either click 'CONFIRM' if that's the slot you want or 'CANCEL' if it isn't. You can also add notes to your booking.

So please watch the youtube video, test it out and say goodbye to the paper system....

We will welcome your feedback.

Kind Regards

CTC Committee